## **УКРАИНСКАЯ ГОСУДАРСТВЕННАЯ АКАДЕМИЯ ЖЕЛЕЗНОДОРОЖНОГО ТРАНСПОРТА**

## **ФАКУЛЬТЕТ УПРАВЛЕНИЯ ПРОЦЕССАМИ ПЕРЕВОЗОК**

**Кафедра «Железнодорожные станции и узлы»** 

## **А.Н. ОГАРЬ, Е.С. АЛЕШИНСКИЙ, Д.С. ЛЮЧКОВ, Д.Ю. БОРОДИН**

## **АВТОМАТИЗИРОВАННОЕ ПРОЕКТИРОВАНИЕ ЖЕЛЕЗНОДОРОЖНЫХ СТАНЦИЙ И УЗЛОВ**

## **КОНСПЕКТ ЛЕКЦИЙ**

**по дисциплине «САПР железнодорожных станций и узлов» для студентов IIIc, IVc, IV и V курсов дневной и VI курса заочной формы обучения** 

**Харьков 2007**

**Огарь А.Н., Алешинский Е.С., Лючков Д.С., Бородин Д.Ю. Автоматизированное проектирование железнодорожных станций и узлов: Конспект лекций. – Харьков: УкрГАЖТ, 2007. – 51 с.** 

Дается краткий анализ автоматизированного проектирования железнодорожных станций и узлов в графическом редакторе «КОМПАС-ГРАФИК». Конспект лекций по дисциплине «САПР железнодорожных станций и узлов» для студентов IIIc, IVc, IV и V курсов дневной и VI курса заочной формы обучения.

Конспект лекций рассмотрен и рекомендован к печати на заседании кафедры «Железнодорожные станции и узлы» 4 апреля 2006 г., протокол №8.

Ил. 17, библиогр.: 3 назв.

Рецензент доц. Д.И. Мкртычьян

## **ЛЕКЦИЯ 1**

### *Тема 1 Анализ известных систем автоматизированного проектирования. Введение в КОМПАС-ГРАФИК*

### *1.1 Понятие, предмет и задачи САПР*

Актуальной задачей является по возможности более полная автоматизация трудоемких процессов, встречающихся при проектировании. Для этого существует большое количество программного обеспечения, реализующего возможности САПР (систем автоматизированного проектирования).

На данный момент используют два типа данных систем: двумерные и трехмерные (3D). Системы двумерного проектирования имеют широкое распространение и сравнительно дешевы, но все большее распространение находят системы трехмерного параметрического моделирования. Актуальной задачей является по возможности более полная автоматизация трудоемких процессов, встречающихся при проектировании.

## *1.2 Исторические данные развития САПР*

Первой графической системой была SAGE (Semi Automatic Ground Environment), которая использовалась в составе системы противовоздушной обороны в военно-воздушных силах США с середине 1950-х гг. Система позволяла использовать дисплей на электронно-лучевой трубке для отображения обработанных компьютером радарных данных и другой информации.

Первая программа компьютерного проектирования использовала простые алгоритмы для отображения рисунков из линий, сначала в двух измерениях, затем в 3D. Ранняя работа в этом направлении была выполнена профессором Чарли Истмэном (Charles Eastman) в университете Карнеги-Мелона (Carnegie-Mellon University), его система описания зданий (Building Description System) представляла собой библиотеку из нескольких сотен тысяч архитектурных элементов, которые можно было собрать и нарисовать на экране в соответствии с

концепцией проекта. В 1962 г. SLS Environectics в Чикаго начала разработку Man-Mac машины, служащей для черчения планов офисных интерьеров.

В начале 70-х гг. некоторые компании начали предлагать системы автоматизации проектирования/черчения. В конце 70-х гг. стали появляться первые программы твердотельного моделирования. Использовались базовые геометрические объекты, такие, как сферы, параллелепипеды, цилиндры и др., и комбинации из них с использованием булевых операций, таких, например, как вычитание цилиндра из параллелепипеда для создания отверстия.

В ноябре 1982 г. на коммерческом шоу COMDEX в Лас-Вегасе была продемонстрирована первая CAD программа в мире, которая работала на персональном компьютере. Это был предварительный вариант AutoCAD.

В дальнейшем с каждым годом увеличивалось количество компаний и програмных продуктов. И к началу 90-х гг. потребителю были придложены десятки вариантов САПР продуктов для различных сфер деятельности.

В СССР разрабатывалась продвинутая на тот момент система CHERRY-CAD, логическим продолжением которой стала российская разработка КОМПАС и Т-Flex, которые наиболее часто используются на российских и украинских предприятиях.

## *1.3 Графические редакторы. Назначение. Возможности. Сравнительные характеристики. Выбор системы автоматизированного проектирования железнодорожных станций и узлов*

Графические редакторы используются в самых разных случаях: при обработке фотографий и рисунков, создании фотореалистических изображений, начертании чертежей, создании 3D моделей и их последующем расчете.

На данный момент наибольшее распространение получили следующие системы автоматизированного проектирования:

- **T-FLEX CAD**. Это система параметрического проектирования и черчения T-FLEX CAD является разработкой

российской фирмы "Топ Системы". Система обладает следующими основными возможностями: параметрическое проектирование и моделирование; проектирование сборок и выполнение сборочных чертежей; полный набор функций создания и редактирования чертежей; пространственное моделирование, базирующееся на технологии ACIS; параметрическое трёхмерное твёрдотельное моделирование; управление чертежами; подготовка данных для систем с ЧПУ; имитация движения конструкции.

- **КОМПАС**. Один из лидирующих российских продуктов. CAD-система предназначена для широкого спектра проектноконструкторских работ, лёгкая в освоении, удобная в работе и при этом имеет стоимость, приемлемую для комплексного оснащения российских предприятий, в том числе средних и малых. Позволяет осуществлять двумерное проектирование и конструирование, быструю подготовку и выпуск разнообразной чертёжно-конструкторской документации, создание технических текстово-графических документов.

- **SolidWorks**. Мощный машиностроительный CAD-пакет для твердотельного пapaметpического моделиpовaния сложных деталей и сборок. Системa констpуиpовaния сpеднего клaссa, бaзиpующaяся нa пapaметpическом геометpическом ядpе Parasolid.

- **SolidEdge** является принципиально новой системой автоматизированного конструирования, которая предназначена для разработки сборочных узлов и геометрического моделирования отдельных деталей. Solid Edge разработан специально для конструирования изделий машиностроения. Является системой среднего уровня, которая обеспечивает эффективное объектно-ориентированное параметрическое моделирование в среде Windows. Базируется на ядре геометрического моделирования Parasolid.

- **Рro/ENGINEER**. Система высокого уровня, САПР для единого цикла «проектирование-производство». Программный комплекс Pro/ENGINEER охватывает весь цикл "конструирование - производство" в машиностроении. Во всем мире более 16000 компаний используют программные продукты фирмы РТС для сокращения длительности сквозных проектно-

производственных циклов, оптимизации инженерных процессов и улучшения качества продукции. Ядро Pro/ENGINEER использует уникальную по своим возможностям технологию - Proven Technology, основанную на граничных представлениях.

Выбор данной системы для использования в проектировании железнодорожных станций и узлов обусловлен именно этими свойствами.

### **ЛЕКЦИЯ 2**

#### *Тема 1*

## *Анализ известных систем автоматизированного проектирования. Введение в КОМПАС-ГРАФИК*

КОМПАС – это компьютерная инженерная автоматизированная система твердотелого параметрического проектирования (CAD/CAM/CAE). Это легкое в освоении средство обладает уникальными возможностями оптимального проектирования и позволяет проектировщикам быстро отображать свои идеи в эскизе, экспериментировать с элементами и размерами, а также создавать модели и подробные чертежи, что позволяет разрабатывать и изготавливать изделия быстрее, качественнее и дешевле.

Данная система имеет стандартный, интуитивно понятный графический интерфейс Microsoft Windows. Управление системой обеспечивается с помощью панелей инструментов, контекстного меню, выпадающих текстовых меню и подключаемых библиотек стандартных и часто используемых моделей. Также возможно формирование индивидуальных дополнительных кнопочных панелей.

В КОМПАС возможно построение различных геометрических моделей. Для удобства использования можно применять локальные системы координат и разномасштабную сетку. Возможно измерение и изменение любых геометрических параметров на чертеже. Оформление чертежей производится в полном соответствии с ГОСТами ЕСКД. Пользователь обеспечен всеми необходимыми инструментами для быстрого

редактирования чертежа. Поддерживается перенос объектов через буфер обмена. Динамическое редактирование параметров позволяет мгновенно изменить любой объект чертежа.

Помимо основных функций возможно вычисление расстояний, углов и площадей на чертежах, а также массогабаритных показателей моделей. Имеется справочная система.

## *2.1 Характеристика рабочего экрана КОМПАС-ГРАФИК (КГ)*

Для начала работы в системе достаточно щелкнуть мышью на ее пиктограмме на рабочем столе Windows. После запуска системы на экране появится главное окно системы, в котором присутствует минимальный набор командных кнопок.

Для начала работы с новым чертежом следует щелкнуть мышью на левой верхней пиктограмме с изображением формата с основной надписью **Новый лист**. На экране, внутри главного окна системы, появится окно документа (рисунок 1) – изображение пустого формата чертежа с основной надписью, в котором и будет создаваться чертеж, а также полный набор кнопок, предназначенных при их активизации для вызова команд, необходимых при работе.

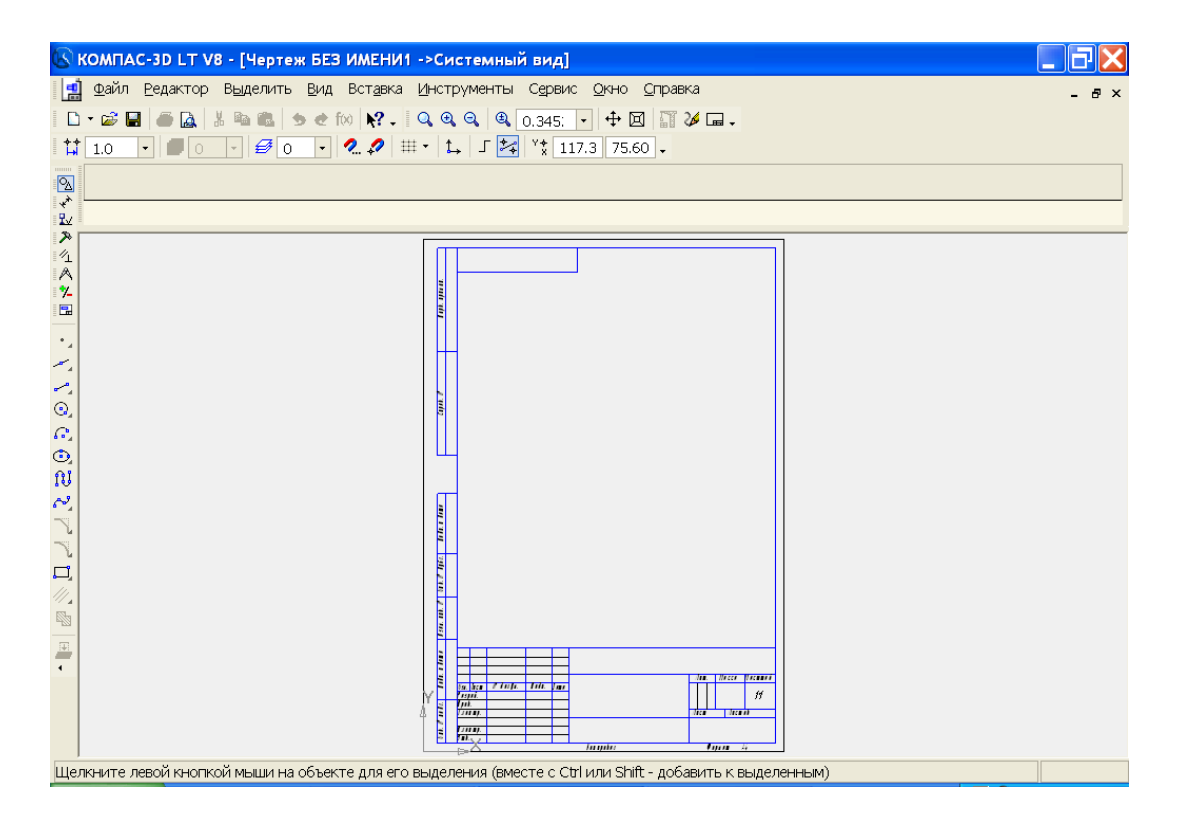

### Рисунок 1 – Рабочий экран КОМПАС-ГРАФИК

В том случае, если есть необходимость продолжить работу с чертежом, созданным в прошлых сеансах работы, то следует щелкнуть мышью на кнопке-пиктограмме **Открыть документ**. Диалоговое окно с окном просмотра, появившееся на экране, позволит выбрать необходимый для дальнейшей работы документ.

После завершения работы над документом его необходимо сохранить на жестком диске и присвоить ему имя (имя файла) для того, чтобы иметь в дальнейшем возможность продолжить с ним работу. Для этого необходимо щелкнуть мышью на кнопке с изображением дискеты (**Сохранить документ**) на панели управления (верхний ряд пиктограмм). В появившемся на экране стандартном окне диалога для записи файлов выбирается папка, в которой будет храниться созданный чертеж, а самому чертежу (файлу) присваивается собственное имя.

Для того, чтобы закончить сеанс работы с КОМПАС-ГРАФИК, достаточно щелкнуть мышью на кнопке **Закрыть** в правом верхнем углу экрана.

## *2.1.1 Строка меню и строки атрибутов объекта*

В самой верхней строке главного окна расположено название системы (КГ) и номер ее версии. *Строка меню* (рисунок 2) расположена под строкой заголовка окна. В ней находятся названия всех меню команд. Для запуска какой-либо команды нужно щелкнуть мышью на названии нужного меню, например, **Файл**, и в развернувшемся меню по нужной команде, например, **Файл Открыть**. Некоторые из команд открывают собственные подменю, в этом случае справа от названия команды присутствует маленький черный треугольник. Щелчок по такой команде вызывает разворачивание страницы подменю например,  $\Phi$ айл  $\rightarrow$  Создать  $\rightarrow$  Лист.

<u>| файл Р</u>едактор В<u>ы</u>делить Вид Вст<u>а</u>вка Инструменты С<u>е</u>рвис <u>О</u>кно Справка

В главном окне расположены строки атрибутов объекта:

- строка параметров объектов;
- строка текущего состояния;

- строка сообщений.

*Панель свойств* содержит значения характерных параметров элемента, который в настоящий момент редактируется или создается на чертеже. Например, при рисовании отрезка на ней отображаются координаты начальной и конечной точек, длина отрезка и угол наклона, а также тип линии, которым этот отрезок будет вычерчен (рисунок 3).

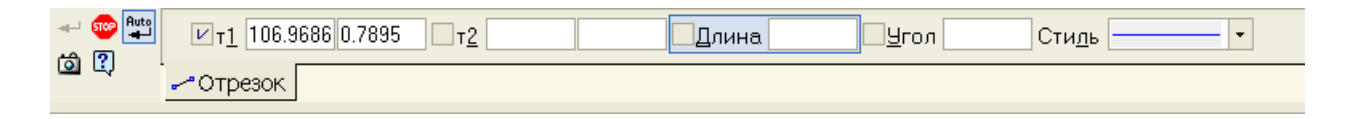

Рисунок 3 – Строка параметров объекта при вводе отрезка

*Строка текущего состояния* (рисунок 4) отображает текущие параметры КГ, а именно: вид (в чертеже), слой, масштаб отображения в окне, шаг курсора, координаты текущего положения курсора. Также в строке текущего состояния находятся кнопки управления объектными привязками, сеткой и локальными системами координат.

 $\boxed{\cdot}$   $\boxed{0}$   $\boxed{\cdot}$   $\boxed{\mathcal{B}$   $0$   $\boxed{\cdot}$   $\boxed{2}$   $\mathcal{D}$   $\ket{\text{++}}$   $\boxed{\downarrow}$   $\boxed{\cdot}$   $\boxed{\times}$   $\boxed{\text{''}\frac{1}{2}}$  106.9 0.789  $\text{...}$  $\frac{11}{11}$  1.0

## Рисунок 4 – Строка текущего состояния

*Строка сообщений* (рисунок 5) показывает очередное действие для выполнения текущей команды или дает пояснения для элемента, на который в данный момент указывает курсор.

Укажите начальную точку отрезка или введите ее координаты

Рисунок 5 – Пример строки сообщений

## *2.1.2 Панель управления*

*Панель стандартная и Панель свойств* также входят в главное окно и содержат кнопки для вызова наиболее часто встречающихся команд общего назначения. Состав кнопок различен для разных режимов работы в системе и зависит от типа документа, с которым производится работа. Набор кнопок на панели управления может быть изменен по желанию пользователя (рисунок 6).

Рисунок 6 – Панель управления при работе с чертежом

## *2.1.3 Панели инструментов*

*Инструментальная панель* находится в левой части главного окна и состоит из двух частей. В верхней части расположены девять кнопок переключателей режимов работы, а в нижней части – панель того режима работы, переключатель которого находится в нажатом состоянии. Отдельные кнопки в правой нижней части имеют небольшой черный треугольник. При щелчке мышью на такой кнопке и удержании ее в нажатом состоянии некоторое время рядом с ней появляется новый ряд кнопок-пиктограмм с подкомандами.

Каждая панель соответствующего режима работ содержит до двенадцати кнопок-пиктограмм для вызова конкретной команды.

*Инструментальная панель геометрии* (рисунок 7) обеспечивает возможность начертить любую линию или фигуру любым стандартным типом линии, а также выполнить штриховку любой области.

*Инструментальная панель размеров* (рисунок 8) включает в себя команды, позволяющие нанести любой тип размера в полном соответствии с ЕСКД, написать текст, создать таблицу, а также все элементы оформления чертежа.

*Инструментальная панель редактирования* (рисунок 9) содержит команды, позволяющие проводить редактирование элементов чертежа – копирование, масштабирование, поворот, сдвиг, зеркальное отражение, деформацию и многое другое.

*Инструментальная панель параметризации* (рисунок 10) содержит команды, позволяющие создавать параметрические чертежи либо преобразовывать в них ранее созданные обычные чертежи.

*Инструментальная панель измерений* (рисунок 11). Все построения в КГ производятся в масштабе 1:1 с высокой точностью, что позволяет производить различные измерения и расчеты непосредственно на чертеже. Инструментальная панель содержит команды, обеспечивающие эти измерения – линейные, угловые, периметр, площадь и др.

| $\sqrt{2}$                            |  |
|---------------------------------------|--|
| еометрия                              |  |
| 「太如《 クハン国<br>$\ddot{\phantom{a}}$     |  |
|                                       |  |
|                                       |  |
|                                       |  |
| $\frac{1}{2}$<br>$\ddot{\phantom{a}}$ |  |
|                                       |  |
|                                       |  |
|                                       |  |
|                                       |  |
| d                                     |  |
|                                       |  |
| r.                                    |  |
| يڭ                                    |  |
| រ្រះ                                  |  |
|                                       |  |
|                                       |  |
|                                       |  |
|                                       |  |
| Ĩ,<br>ļ                               |  |
|                                       |  |
|                                       |  |
| 黒                                     |  |
|                                       |  |

Рисунок 7 – Инструментальная панель геометрии

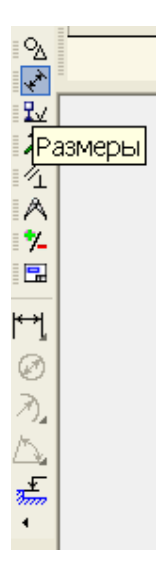

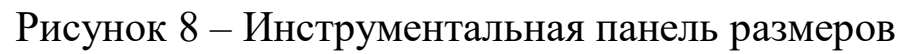

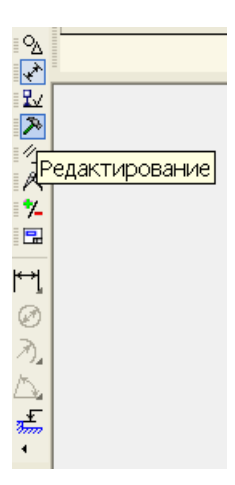

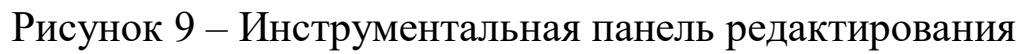

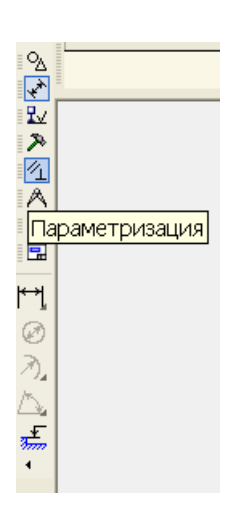

Рисунок 10 – Инструментальная панель параметризации

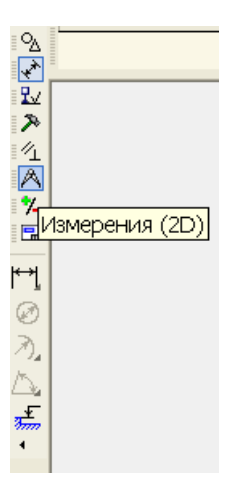

Рисунок 11 – Инструментальная панель измерений

*Инструментальная панель выделения* (рисунок 12). Прежде чем производить какие-либо изменения на чертеже, необходимо выделить объекты, подлежащие изменению. Для простого выделения объекта достаточно щелкнуть на нем мышью. Если же требуется выделить группу элементов, например, с каким-то общим свойством или расположенных на какой-то части чертежа, одного щелчка мышью недостаточно. Для выполнения таких сложных выделений и служат команды панели выделения.

*Пользовательская панель*. Кроме стандартных инструментальных панелей, КГ позволяет создать три пользовательских панели, на которые, как правило, выносятся часто применяемые пользователем команды, отсутствующие на стандартных панелях.

*Панель специального управления* (рисунок 13) появляется на экране только после вызова какой-либо команды и расположена рядом с панелью свойств. Расположенные на ней кнопки позволяют контролировать процесс выполнения данной команды.

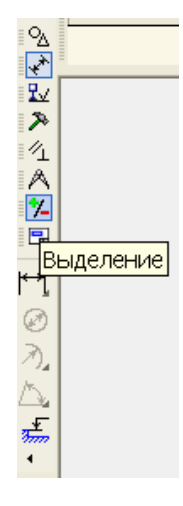

Рисунок 12 – Инструментальная панель выделения

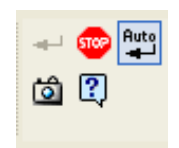

## Рисунок 13 – Пример панели специального управления при нанесении размеров

## *2.2 Управление экраном*

При создании обычного бумажного документа на кульмане пользователь видит его целиком. Однако в каждый конкретный момент времени работа ведется на относительно небольшом участке чертежа.

Экран компьютера, конечно же, значительно уступает по своим размерам кульману. Однако те средства управления отображением документа на экране, которые обеспечивает КОМПАС-ГРАФИК, позволяют удобно работать с чертежами самых разных форматов.

Если пользователю понадобилось увеличить изображение какой-то области документа, следует использовать команду **Увеличить масштаб рамкой** из меню **Вид**. Для запуска команды без обращения к меню можно нажать комбинацию клавиш <Ctrl>+<I> или кнопку **Увеличить масштаб рамкой** на Панели управления.

 $\mathbb{Q}$ 

## Кнопка **Увеличить масштаб рамкой**

Пользователь может увеличить масштаб изображения в фиксированное число раз (по умолчанию в системе установлен коэффициент 2). Для этого следует выбрать команду **Увеличить масштаб** из меню **Сервис** либо нажать комбинацию клавиш <Shift>+<+> или кнопку **Увеличить масштаб** на Панели управления.

 $\hspace{0.1cm} \circledast$ 

#### Кнопка **Увеличить масштаб**

Пользователь может уменьшить масштаб изображения в фиксированное число раз (по умолчанию в системе установлен коэффициент 2). Для этого следует выбрать команду **Уменьшить масштаб** из меню **Сервис** либо нажать комбинацию клавиш <Shift>+<-> или кнопку **Уменьшить масштаб** на Панели управления.

Q

#### Кнопка **Уменьшить масштаб**

Пользователь может плавно менять масштаб, приближая или отдаляя изображение. Для этого следует нажать кнопку **Приблизить/отдалить** на Панели управления.

闵

#### Кнопка **Приблизить/отдалить**

КОМПАС-ГРАФИК предоставляет возможность явно задавать масштаб изображения в окне. Поле управления масштабом находится в Cтроке текущего состояния.

Пользователь может быстро отобразить в окне весь редактируемый чертеж или фрагмент. Для этого следует выбрать в меню **Сервис** команду **Показать все** или нажать кнопку **Показать все** на Панели управления.

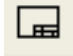

Кнопка **Показать все**

В процессе выполнения различных команд ввода и редактирования на экране могут появляться вспомогательные линии и символы. В большинстве случаев после завершения команды КОМПАС-ГРАФИК автоматически удаляет эти временные объекты. Однако иногда возникает необходимость в принудительном удалении с экрана оставшегося "мусора".

Для того, чтобы обновить изображение на экране, следует выбрать в меню **Сервис** команду **Обновить изображение** либо нажать комбинацию клавиш <Ctrl>+<F9> или кнопку **Обновить** изображение на Панели управления.

24

# Кнопка **Обновить изображение**

Команда **Сдвинуть изображение** позволяет сдвинуть изображение в окне. Для выбора команды надо нажать кнопку **Сдвинуть** на Панели управления.

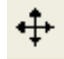

Кнопка **Сдвинуть**

## **ЛЕКЦИЯ 3**

*Тема 1 Анализ известных систем автоматизированного проектирования. Введение в КОМПАС-ГРАФИК*

## *3.1 Настройка КОМПАС-ГРАФИК под пользователя*

При использовании команды **Настройка системы** выводится на экран общий диалог настройки различных системных параметров КОМПАС-ГРАФИК.

Для изменения какой-либо группы настроек необходимо выбрать название этой группы из списка в левой части окна и установить затем нужные значения параметров.

Для того, чтобы развернуть содержание какого-либо раздела, следует установить курсор на значке плюса рядом с заголовком раздела и щелкнуть левой кнопкой мыши. Повторный щелчок на символе (после разворачивания раздела он отображается как минус) приведет к сворачиванию содержания.

Если требуется задать какие-либо параметры только для того документа, с которым ведется работа в настоящий момент, следует использовать команду **Параметры текущего документа** (меню **Настройка**).

Если необходимо изменить настройки, действующие по умолчанию для всех новых документов, необходимо использовать команду **Настройка новых документов**.

## *3.2 Работа с геометрическими примитивами*

В КОМПАС-ГРАФИК команды вычерчивания различных объектов доступны только через кнопки **Инстpументaльной пaнели**, для них не предусмотрен вызов через страницы **Главного меню**.

Кнопки команд ввода геометрических объектов расположены на **Инструментальной панели геометрии**.

Кнопки сгруппированы по типам объектов, ввод которых они вызывают (например, группа кнопок для ввода точек, группа кнопок для ввода окружностей и т.д.). На **Инструментальной панели геометрии** видна только одна кнопка из группы. Для того, чтобы увидеть остальные кнопки группы и выбрать одну из них, нужно нажать на видимую кнопку группы и не отпускать клавишу мыши. Через секунду рядом с курсором появится панель, содержащая остальные кнопки для вызова команд построения выбранного объекта (расширенная панель команд). По-прежнему не отпуская клавишу мыши, переместите курсор на кнопку вызова нужной команды. Отпустите клавишу мыши. При этом выбранная кнопка появится на **Инструментальной панели геометрии**, а соответствующая ей команда будет активизирована.

Кнопки, позволяющие вызвать расширенную панель команд, помечены маленьким черным треугольником в правом нижнем углу.

Если Вы не видите на экране кнопку, показанную в описании команды, нажмите на видимую кнопку для ввода нужного типа объекта и выберите искомую кнопку из развернувшейся расширенной панели команд.

Точка

Точки по кривой

 $\neq$  Точки пересечения двух кривых

Вспомогательная прямая

Горизонтальная прямая

Вертикальная прямая

Параллельная прямая

 $\pm$  Перпендикулярная прямая

 $\delta$  Касательная прямая через внешнюю точку

Касательная прямая через точку на кривой

Прямая, касательная к двум кривым

 $\leq$ Биссектриса

Отрезок

Параллельный отрезок

Перпендикулярный отрезок

Касательный отрезок через внешнюю точку

Касательный отрезок через точку кривой

 $\frac{\infty}{\infty}$ Отрезок, касательный к двум кривым

**• Окружность по центру и радиусу** 

Окружность по трем точкам

Окружность, касательная к одной кривой

Окружность, касательная к двум кривым

Окружность, касательная к трем кривым

Окружность по двум точкам

Дуга окружности

Дуга по трем точкам

**Дуга**, касательная к кривой

Дуга по двум точкам

- **<u>•</u>** Дуга по двум точкам и углу раствора
- Эллипс по центру и полуосям
- $\Xi$  Эллипс по диагонали прямоугольника
- <sup>10</sup> Непрерывный ввод объектов
- Кривая Безье
- $\mathbb{R}$  NURBS-кривая
- Ломаная линия
- $\overline{\mathcal{A}}$  Фаска
- Фаска на углах объекта
- **N** Скругление
- Скругление на углах объекта
- Прямоугольник по диагонали
- Прямоугольник по центру и вершине
- Правильный многоугольник
- Эквидистанта кривой
- **<sup>®</sup> Эквидистанта по стрелке**
- **Штриховка**

## **ЛЕКЦИЯ 4**

## *Тема 2 Выполнение, редактирование и оформление чертежа*

## *4.1. Локальные и глобальные привязки*

В процессе работы с чертежом постоянно возникает необходимость точно установить курсор в различные характерные точки элементов, иными словами, выполнить привязку к точкам или объектам.

КОМПАС-ГРАФИК предоставляет самые разнообразные возможности привязок к характерным точкам (пересечение, граничные точки, центр и т.д.) и объектам (по нормали, по направлениям осей координат). Все варианты привязок объединены в меню, которое можно вызвать при создании, редактировании или выделении объектов по нажатию правой кнопки мыши (локальные привязки).

Привязку можно также выполнять с помощью клавиатуры.

В зависимости от выбранного варианта привязки изменяется внешний вид курсора. Форма и размер курсора могут быть настроены пользователем в соответствующем диалоге.

Можно установить различные комбинации привязок, действующих по умолчанию (глобальные привязки). Для этого выберите нужные варианты в диалоге настройки глобальных привязок, который можно вызвать на экран нажатием соответствующей кнопки в **Строке текущего состояния** системы.

### *4.2 Выполнение чертежа с использованием привязок*

Меню локальных привязок выводится на экран при нажатии правой кнопки мыши во время выполнения различных команд (создание объектов, редактирование, выделение и т.д.). С помощью команд меню можно выполнить привязку курсора к объектам различными способами (рисунок 14).

Для вызова нужного способа привязки необходимо выбрать его название из меню.

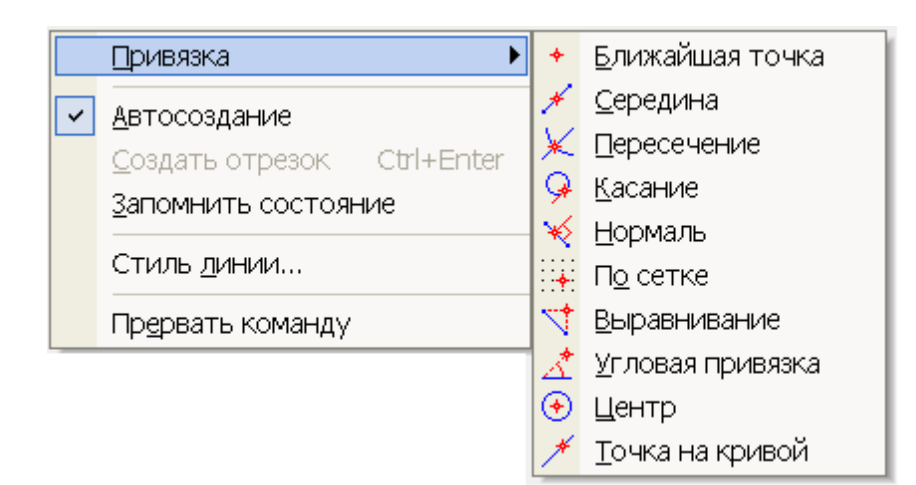

### Рисунок 14 – Локальные привязки

Когда в процессе создания или редактирования объектов Вы используете меню привязок или клавиатурные комбинации для того, чтобы точно установить курсор в нужную точку, Вы применяете так называемую локальную привязку. Однако после того, как был выбран вариант локальной привязки из меню, система не запоминает, какой именно это был вариант. Когда Вам потребуется сделать точно такую же привязку к другой точке, придется вызвать меню и снова выбрать нужную команду. Это неудобно в том случае, если требуется выполнить несколько однотипных привязок подряд.

В отличие от локальной, глобальная привязка (если она установлена) всегда действует по умолчанию при выполнении операций ввода и редактирования. Например, если выбран вариант глобальной привязки к пересечениям, то при вводе точки система автоматически будет выполнять поиск ближайшего пересечения в пределах ловушки курсора. В том случае, если пересечение будет найдено, точка будет зафиксирована именно в этом месте.

Можно включать несколько различных глобальных привязок к объектам, и все они будут работать одновременно. При этом расчет точки выполняется "на лету", на экране отображается фантом, соответствующий этой точке, и текст с именем действующей в данный момент привязки. Цвет отображения фантома и текста соответствует цвету, установленному для увеличенного курсора.

Кнопка для вызова диалога настройки глобальных привязок расположена в **Строке текущего состояния** . Для того, чтобы установить нужную комбинацию глобальных привязок, включите или выключите нужные пункты в диалоге (рисунок 15).

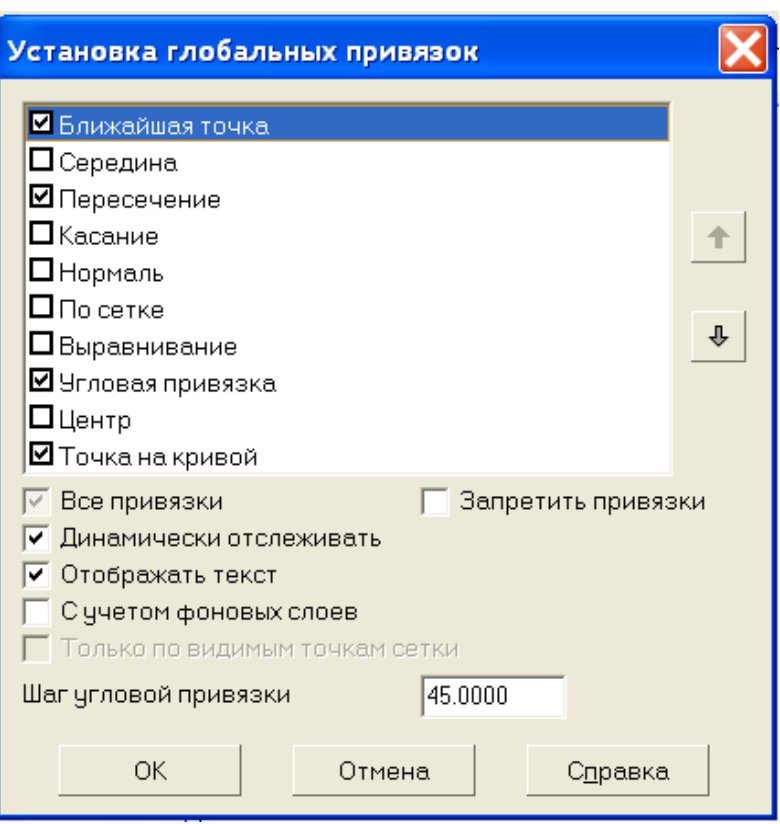

Рисунок 15 – Диалоговое окно установки глобальных привязок

Можно также отключить действие всех глобальных привязок, а затем включить их вновь в прежнем составе, воспользовавшись кнопкой **Запретить/разрешить действие глобальных привязок** в **Строке текущего состояния**.

## Кнопка **Запретить/разрешить действие глобальных привязок**

Эта кнопка служит индикатором действия глобальных привязок: нажатая кнопка означает, что глобальные привязки отключены, отжатая - выключены.

Для включения/выключения глобальных привязок служит также опция **Запретить привязки диалога настройки глобальных привязок**.

Локальная привязка является более приоритетной, чем глобальная, то есть при вызове какой-либо команды локальной привязки она подавляет установленную глобальную на время своего действия (до ввода точки или отказа).

#### *4.3 Редактирование чертежа*

### *4.3.1 Отмена и повтор действий*

В процессе работы с документом Вы неоднократно совершаете ошибки. КОМПАС-ГРАФИК поможет Вам легко исправить сделанную ошибку, восстановив результаты предыдущих действий.

Для отмены ошибочно выполненной команды (например, Вы удалили не тот объект, который хотели) выберите в меню **Редактор** команду **Отменить** или нажмите соответствующую кнопку **Панели управления**.

Кнопка **Отменить**

Система мгновенно восстановит то состояние документа, которое было до выполнения отмененной команды.

Для противоположного действия - повтора команды после ее отмены - выберите в меню **Редактор** команду **Повторить** или нажмите соответствующую кнопку **Панели управления**.

# Кнопка **Повторить**

Следует заметить, что не все команды могут быть отменены и повторены. Это относится к командам заполнения основной надписи, удаления всего содержимого документа и записи документа на диск.

#### *4.3.2 Выделение объектов*

Во время работы с чертежом или фрагментом Вам приходится постоянно выполнять различные операции над объектами - удалять их, копировать, перемещать, поворачивать и так далее.

Некоторые команды действуют таким образом, что после их запуска нужно сначала указать объекты, а затем начинается выполнение собственно операции над этими объектами.

Например, именно таким образом работают команды деформации и удаления области.

Однако большинство команд КОМПАС-ГРАФИК работают по-другому: нужные объекты должны быть отселектированы до запуска команды на исполнение. Например, операции копирования и поворота затрагивают именно те объекты, которые были выделены перед вызовом команды.

КОМПАС-ГРАФИК предоставляет пользователю самые разнообразные возможности выделения объектов и, соответственно, отмены их выделения, как с помощью мыши, так и с помощью команд меню.

Выделенные объекты отображаются на экране специальным цветом, который можно изменить в диалоге настройки.

Можно выделять объекты для выполнения последующих операций, не прибегая к вызову команд меню. Самым простым и одновременно очень эффективным способом является выделение с помощью мыши.

Для выделения объектов мышью необходимо выполнить следующее.

1 Подведите курсор к нужному объекту. Рамка курсора при этом должна захватывать объект.

2 Щелкните левой кнопкой мыши. Цвет объекта изменится: он будет прорисован тем цветом, который установлен для выделенных объектов в настройках системы.

3 Для того, чтобы отменить выделение объекта, щелкните левой кнопкой мыши в любом месте вне этого объекта. Выделение будет снято и объект прорисуется своим нормальным цветом.

4 Если необходимо выделить несколько объектов, нажмите клавишу <Shift> и удерживайте ее нажатой, одновременно щелкая левой кнопкой мыши на нужных объектах. После окончания селектирования отпустите клавишу <Shift>.

Аналогичным образом можно и отменять выделение объектов.

Можно выделить несколько объектов другим способом - с помощью прямоугольной рамки. Установите курсор на свободное место (так, чтобы он не захватывал никаких объектов), нажмите левую кнопку мыши и перемещайте курсор, удерживая кнопку нажатой. На экране будет отображаться рамка, следующая за курсором.

Захватите несколько объектов этой рамкой и отпустите кнопку мыши. Все объекты, целиком попавшие внутрь рамки, будут выделены.

Иногда объекты, которые требуется выделить, расположены близко друг к другу или даже наложены друг на друга. При этом трудно (а иногда и вовсе невозможно) точно указать один из них курсором.

Для выделения указанием любого из близко расположенных (в том числе наложенных друг на друга) объектов служит команда **Перебор объектов** из контекстного меню. Команда доступна в режиме выделения объектов, если в "ловушку" курсора попадает более одного объекта. Для быстрого вызова команды можно воспользоваться комбинацией клавиш  $\langle \text{Ctrl}\rangle + \langle \text{t}\rangle$ .

После вызова команды объекты можно перебирать, нажимая клавишу <Пробел> или вызывая команду Следующий объект из контекстного меню.

Когда нужный объект будет выделен, для выхода из режима перебора объектов вызовите команду **Закончить перебор объектов** из контекстного меню или перейдите к выполнению другой команды.

После того, как нужные объекты выделены, с ними можно выполнять различные операции: удалять, перемещать, копировать, заносить в буфер обмена и т.д.

КОМПАС-ГРАФИК позволяет селектировать самые различные объекты и их комбинации с помощью команд, собранных на странице меню **Выделить**. На этой же странице находятся команды для отмены выделения объектов.

Выбирайте нужные команды в меню и выделяйте с их помощью нужный набор объектов либо отменяйте выделение. После вызова любой из команд на **Инструментальной панели** отображаются кнопки различных вариантов селектирования для более быстрого доступа к командам. Кроме того, на **Панели специального управления** появляется кнопка **Прервать** 

**команду**, с помощью которой можно завершить текущую команду селектирования.

Когда Вы переключаетесь на другую команду селектирования, выделение с отмеченных ранее объектов не снимается.

### *4.3.3 Удаление объектов*

Помимо команд ввода и редактирования объектов, КОМПАС-ГРАФИК предоставляет пользователю широкий набор средств удаления.

Удалять можно как отдельные объекты, так и произвольные их сочетания. Следует быть внимательным при выделении и последующем удалении макроэлементов, групп, вставок фрагментов и других сложных объектов. Не всегда все входящие в удаляемый сложный объект примитивы видны в текущем окне отображения (например, часть из них находится на выключенных слоях). Поэтому можно случайно удалить лишнее.

Если все же допущена ошибка при удалении, немедленно следует воспользоваться командой отмены и восстановить предыдущее состояние документа.

Очень часто при редактировании чертежа нужно не удалять весь элемент, а только стереть какую-то его часть. КОМПАС-ГРАФИК предоставляет пользователю большой набор средств для выравнивания объектов по границе, их усечения и т.д.

Для усечения необходимо выполнить следующее.

1 Выберите в меню **Удалить** команду **Часть кривой** или нажмите соответствующую кнопку на **Инструментальной панели**.

 $\neq_{\mathbb{Z}}^{\mathbb{Z}}$ Кнопка **Усечь кривую**

2 Укажите курсором часть геометрического объекта, которую необходимо удалить (усечь).

Для удаления части объекта, ограниченной двумя явно заданными точками, выполните следующее.

1 Нажмите кнопку **Усечь кривую двумя точками**.

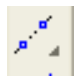

### Кнопка **Усечь кривую двумя точками**

2 Укажите курсором геометрический объект для операции.

3 Последовательно укажите две точки, ограничивающие ту часть кривой, которую следует удалить. Не обязательно указывать точки, точно расположенные на объекте.

4 Укажите точку внутри удаляемого участка.

Выровнять несколько объектов по указанной границе часто требуется при построении тел вращения, а также во многих других случаях. Для этого необходимо выполнить следующее.

1 Нажмите кнопку **Выровнять по границе**.

## Кнопка **Выровнять по границе**

2 Укажите в качестве границы кривую (после указания она будет подсвечена).

3 Последовательно указывайте курсором линии, которые должны быть выровнены по границе.

#### *4.3.4 Простое редактирование объектов*

КОМПАС-ГРАФИК позволяет чрезвычайно легко изменить конфигурацию объекта, перетащив его характерную точку. Установите курсор на объект (например, на окружность) и щелкните левой кнопкой мыши - объект будет выделен цветом, и его характерные точки станут доступны.

Установите курсор на одну из точек (при этом внешний вид курсора изменится на четырехстороннюю стрелку), нажмите левую кнопку мыши и, не отпуская ее, перемещайте курсор. Окружность начнет менять свой радиус или положение (если перетаскивается центральная точка). Для удобства редактирования на экране отображается фантом объекта. После того, как достигнуто нужное положение перетаскиваемой точки, отпустите левую кнопку мыши.

Когда выделение объекта снимается, исчезают и его характерные точки.

### *4.3.5 Редактирование объектов с помощью команд*

На странице меню **Операции** находятся команды для выполнения различных операций редактирования над объектами чертежей и фрагментов: сдвига, поворота, симметрии, копирования, объединения в группу, назначения атрибутов и т.д.

Команда **Сдвиг** позволяет выполнить сдвиг выделенных объектов активного документа. Если ни один элемент не выделен, команда будет недоступна. Для быстрого перехода к команде нажмите кнопку **Сдвиг Инструментальной панели**.

虛

### Кнопка **Сдвиг**

Вектор сдвига будет определяться старым и новым положением базовой точки. После указания нового положения базовой точки выделенные элементы автоматически сдвигаются.

Можно задать удаление или сохранение исходных выделенных объектов после выполнения операции. Для этого используйте соответствующую кнопку в **Строке параметров объектов**.

**Оставлять исходные объекты**

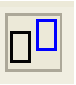

**Удалять исходные объекты**

Отказаться от сдвига выделенных элементов можно, нажав до фиксации их нового положения клавишу <ESC> или кнопку **Прервать команду** на **Панели специального управления**.

Команда **Поворот** позволяет выполнить поворот выделенных объектов активного документа. Если ни один элемент не выделен, команда будет недоступна. Для быстрого перехода к команде нажмите кнопку **Поворот Инструментальной панели**.

甶.

Кнопка **Поворот**

После вызова команды необходимо указать центр поворота и базовую точку. После фиксации нового положения базовой точки выделенные элементы автоматически поворачиваются.

Можно задать удаление или сохранение исходных выделенных объектов после выполнения операции. Для этого используйте соответствующую кнопку в **Строке параметров объектов**.

Отказаться от поворота выделенных элементов можно, нажав до указания нового положения базовой точки клавишу <Esc> или кнопку **Прервать команду** на **Панели специального управления**.

Команда **Масштабирование** позволяет выполнить масштабирование выделенных объектов активного документа. Если ни один элемент не выделен, команда будет недоступна. Для быстрого перехода к команде нажмите кнопку **Масштабирование Инструментальной панели**.

 $\Box$ 

## Кнопка **Масштабирование**

Задайте в соответствующих полях ввода **Строки параметров объектов** нужные значения коэффициентов масштабирования выделенных объектов в направлении осей X и Y текущей системы координат. Вы можете установить разные коэффициенты масштабирования по осям X и Y. Если среди выделенных объектов есть окружности или дуги окружностей, может быть задано только одно значение масштаба.

После этого зафиксируйте курсор в точке центра масштабирования, что приведет к немедленному выполнению операции. Вы можете также вручную ввести координаты точки центра масштабирования в **Строке параметров объектов**.

Можно задать удаление или сохранение исходных выделенных объектов после выполнения операции. Для этого используйте соответствующую кнопку в **Строке параметров объектов**.

Завершить работу с командой масштабирования можно, нажав клавишу <Esc> или кнопку **Прервать команду** на **Панели специального управления**.

Команда **Симметрия** позволяет симметрично отобразить выделенные объекты активного документа. Если ни один элемент не выделен, команда будет недоступна. Для быстрого перехода к команде нажмите кнопку **Симметрия Инструментальной панели**.

 $\mathbb{E}$  Кнопка Симметрия

Последовательно укажите первую и вторую точки оси симметрии. Вы можете явно задать параметры оси симметрии (угол наклона, координаты точек и т.д.), введя их в полях **Строки параметров объектов**.

Для того, чтобы использовать в качестве оси симметрии начерченный ранее отрезок или прямую, нажмите кнопку **Выбор объекта** на **Панели специального управления**, а затем укажите курсором нужный элемент.

Можно задать удаление или сохранение исходных выделенных объектов после выполнения операции. Для этого используйте соответствующую кнопку в **Строке параметров объектов**.

Отказаться от симметричного отображения выделенных элементов можно, нажав клавишу <ESC> или кнопку **Прервать команду** на **Панели специального управления**.

Команда **Копия** позволяет выполнить копирование выделенных объектов активного документа. Команда будет недоступна, если ни один элемент не выделен, либо если есть выделенные целиком виды чертежа. Выделенные объекты копируются в свои виды и на свои слои. Для быстрого перехода к команде нажмите кнопку **Копия Инструментальной панели**.

# Кнопка **Копирование**

Задайте базовую точку для копирования, а затем укажите ее новое положение. Вы можете явно задать параметры копирования (угол поворота и масштаб копии, координаты базовой точки и ее нового положения и т.д.), введя их в полях **Строки параметров объектов**.

После фиксации нового положения базовой точки система копирует выделенные элементы и ожидает указания следующего места для копирования.

Отказаться от копирования выделенных элементов можно, нажав клавишу <ESC> или кнопку **Прервать команду** на **Панели специального управления**.

Команда **Деформация сдвигом** позволяет выполнить деформацию объектов активного документа. Предварительное селектирование объектов, подлежащих деформированию, выполнять не нужно. Для быстрого перехода к команде нажмите кнопку **Деформация Инструментальной панели**.

### Кнопка **Деформация сдвигом**

Укажите последовательно первую и вторую точки габаритного прямоугольника, который должен захватить деформируемую область (она будет подсвечена после захвата).

Задайте базовую точку для деформации, а затем зафиксируйте ее новое положение. Вы можете явно задать координаты базовой точки, а также величины перемещений, введя их в соответствующих полях **Строки параметров объектов**. После фиксации нового положения базовой точки будет выполнено перестроение.

Для повторного выбора объектов, подлежащих деформации, нажмите кнопку **Новый прямоугольник** на **Панели специального управления**, а затем укажите курсором габаритные точки прямоугольника.

Для того, чтобы отменить деформацию ошибочно выбранного объекта или дополнительно указать объект, нажмите кнопку **Исключить/добавить объект** на **Панели специального управления**, а затем укажите курсором нужный элемент.

Отказаться от выполнения деформации можно, нажав клавишу <Esc> или кнопку **Прервать команду** на **Панели специального управления**.

## **ЛЕКЦИЯ 5**

## *Тема 2 Выполнение, редактирование и оформление чертежа*

#### *5.1 Редактирование чертежа*

В процессе разработки нового документа или для внесения изменений в уже имеющийся чертеж приходится вносить определенные коррективы, иногда существенно изменяющие даже внешний вид детали или узла. Для этих целей КОМПАС-ГРАФИК предоставляет конструктору удобные средства редактирования чертежа.

#### *5.1.1 Отмена и повтор действия*

При использовании данной команды система позволяет исправить ошибку, восстановив результаты предыдущих действий.

Для отмены ошибочно выполненного действия нажмите кнопку **Отменить** на панели управления, и система вернет чертеж в то состояние, в котором он был до выполнения последней команды.

Для восстановления отмененного состояния (повтора отмененного состояния) надо нажать рядом расположенную кнопку **Повторить .**

#### *5.1.2 Выделение объектов*

Во время работы над чертежом приходится постоянно выполнять различные операции над объектами: удалять, перемещать, копировать, вырезать и т.д. В большинстве случаев та часть чертежа, которая предназначена для необходимого изменения (редактирования), предварительно должна быть каким-то образом выделена до выполнения соответствующей команды.

Объекты могут быть выделены как с помощью мыши, так и с помощью команд из меню **Выделить**. Эти же команды могут быть вызваны и кнопками на инструментальной панели выделения. Выделенные объекты отображаются на экране другим цветом.

Самым простым и, одновременно, очень удобным является способ выделения объекта с помощью мыши. Для выделения объекта наведите на него курсор и кликните левой клавишей мыши. Цвет объекта изменится. При необходимости выделения нескольких объектов, удерживая нажатой клавишу Shift, последовательно щелкайте левой клавишей мыши на выделяемых объектах. Повторный щелчек на объекте приведет к отмене его выделения.

Выделить несколько объектов можно и с помощью прямоугольной рамки. Установите курсор на свободном месте чертежа, нажмите левую клавишу мыши и, удерживая ее нажатой, переместите курсор. Все объекты, целиком попавшие в рамку, будут одновременно выделены после того, как будет отпущена клавиша мыши.

## *5.2 Измерение расстояний, длин, углов и площадей на чертеже*

В КОМПАС-ГРАФИК команды измерения длин, расстояний, углов, площадей доступны только через кнопки Инстpументaльной панели, для них не предусмотрен вызов через страницы Главного меню.

Кнопки вызова команд измерения расположены на Инструментальной панели измерений. При активизации соответствующих кнопок данной панели возможно определение координат точек, измерение расстояний между двумя точками, между точками на кривой, от кривой до точки, между кривыми, угла между двумя прямыми (отрезками), угла, образованного тремя точками, длины кривой (периметра), площади и вычисление массо-центровочных характеристик плоского тела, тела вращения и тела выдавливания.

Например, для измерения расстояния между двумя точками следует нажать кнопку Расстояние между двумя точками на Инструментальной панели измерений и последовательно указать

курсором пары точек, расстояние между которыми необходимо измерить. Система определяет кратчайшее расстояние между указанными точками, т.е. длину соединяющего их отрезка. В диалоге измерения расстояния можно включить отрисовку вспомогательного элемента − средней точки.

## *5.3 Нанесение на чертеж текста и обозначений*

Для нанесения текста на чертеж используется кнопка Текст на Инструментальной панели размеров, которая позволяет ввести одну или несколько текстовых надписей. Каждая надпись может состоять из произвольного количества строк.

После вызова команды КОМПАС-ГРАФИК переключается в режим работы с текстом. При этом изменяются количество и названия команд меню, а также поля в Строке параметров объектов.

Для ввода текста следует указать курсором положение точки его привязки. Затем напечатать в открывшейся рамке ввода нужное количество строк, заканчивая набор каждой из них нажатием клавиши <Enter>.

Для перехода к созданию новой надписи необходимо просто переместить курсор за пределы рамки ввода и нажать левую кнопку мыши. Предыдущая надпись будет зафиксирована, и откроется новое поле ввода текста в указанном пользователем месте. Можно также нажать кнопку Создать объект на Панели специального управления.

При необходимости можно изменять внешний вид вводимой надписи или отдельных ее частей (тип шрифта, его высоту и сужение, цвет символов и т.д.) с помощью полей и кнопок в Строке параметров объектов. Если нужно поменять начертание только части надписи, необходимо выделить ее мышью или клавишами, а затем назначить нужные параметры.

Для выхода из режима ввода текста следует нажать клавишу <Esc> или кнопку Прервать команду на Панели специального управления.

Для нанесения обозначений базовой поверхности, изменения, клеймения, маркировки, центра и шероховатости применяются кнопки Инструментальной панели размеров.

Например, команда Обозначение центра позволяет проставить обозначения центра окружности, дуги окружности, эллипса, дуги эллипса, прямоугольника и правильного многоугольника. Для вызова команды следует нажать кнопку Обозначение центра на Инструментальной панели размеров. После этого указать базовую кривую, обозначение центра которой требуется построить.

Обозначение центра может иметь три формы: две оси, одна ось и условное обозначение («крестик»). Оси пересекаются в центре кривой всегда штрихами. Для переключения между вариантами построения обозначения центра служат следующие кнопки в Строке параметров объектов: кнопка Две оси, кнопка Одна ось, кнопка Условное обозначение. Соответствующие этим кнопкам команды находятся в контекстном меню.

## **ЛЕКЦИЯ 6**

## *Тема 2*

## *Выполнение, редактирование и оформление чертежа*

#### *6.1 Использование прикладных библиотек*

Существует огpомное количество детaлей и узлов, aбсолютно подобных по своей геометpии и отличaющихся лишь своими пapaметpaми − paзмеpaми.

При работе с КОМПАС-ГРАФИК можно сохранять созданные изображения типовых деталей во фрагментах, а затем читать их в новых чертежах. Однако это не всегда удобно, поскольку кaждый paз после чтения фpaгментa пpиходится pедaктиpовaть изобpaжение для получения необходимых paзмеpов.

Для упpощения и ускоpения разработки чеpтежей, содеpжaщих типовые и стандартизованные детали, очень удобно пpименять готовые параметрические библиотеки.

Библиотека − это приложение, созданное для расширения стандартных возможностей КОМПАС-ГРАФИК и работающее в его среде.

Прикладная библиотека может быть создана в одной из стандартных сред программирования для Windows (Borland C++, Microsoft Visual C++, Borland Pascal и т.д.) с использованием функций специального комплекта разработки приложений КОМПАС-МАСТЕР 5. По своей архитектуре библиотека является стандартным динамически подключаемым модулем (DLL) Windows. По умолчанию файлы библиотек имеют расширения \*.DLL или \*.RTW.

В прикладных библиотеках через языковые средства могут использоваться все возможности КОМПАС-ГРАФИК, предоставляемые при интерактивной работе (создание и редактирование объектов, работа с моделью документа, открытие и сохранение чертежей и фрагментов и т.д.)

Следует отметить, что возможности использования библиотек отнюдь не ограничиваются простым вводом в чертеж параметризованных стандартных элементов. Библиотека может представлять собой сложную, ориентированную на конкретную задачу подсистему автоматизированного проектирования, которая после выполнения проектных расчетов формирует готовые конструкторские документы или их комплекты. Можно сказать, что в виде прикладных библиотек вполне реально разрабатывать целые СAПP объектов определенного класса.

КОМПАС-ГРАФИК не накладывает никаких ограничений на размер и сложность функций библиотек, а скорость исполнения библиотечных функций зависит, в основном, от характеристик компьютера.

КОМПАС-ГРАФИК поддерживает одновременную работу с несколькими подключенными библиотеками. Режимы работы с библиотекой могут быть различными (окно, диалог, меню или панель).

После подключения библиотеки к системе пользователь выбирает нужную функцию из ее каталога и запускает на исполнение.

### *6.2 Оформление и печать чертежа*

КОМПАС-ГРАФИК автоматически размещает основную надпись (штамп) на вновь создаваемом листе чертежа или текстового документа. Выбор типа основной надписи определяется пользователем.

Для заполнения основной надписи нужно поместить курсор в любую ее графу и дважды щелкнуть левой клавишей мыши. После этого внешний вид основной надписи изменится: границы ячеек изобразятся с учетом заданных отступов текста. В строке сообщений появится описание графы, в которой находится курсор. Далее следует ввести или отредактировать текст в графах основной надписи. При двойном щелчке на выбранной графе основной надписи система предоставляет возможность полуавтоматического ее заполнения.

После того, как документ (чертеж или фрагмент) создан и нужно получить его бумажную копию, следует перейти в режим предварительного просмотра для печати. Это особый режим КОМПАС-ГРАФИК, в котором можно видеть реалистичное изображение документа, разместить документ на поле вывода, выбрать только какую-либо часть для вывода, изменить масштаб вывода и так далее.

В режиме предварительного просмотра документы недоступны для редактирования.

Для входа в режим необходимо выбрать в меню **Файл** команду **Просмотр для печати** или нажать соответствующую кнопку **Панели управления**.

В том случае, если для работы загружено несколько документов, на экране появляется диалог выбора документов для печати. Можно выбрать один или сразу несколько документов.

После входа в режим просмотра команды меню и изображение в главном окне системы изменятся. На экране будет показано условное поле вывода (лист бумаги). На этом поле

реалистично отображается та часть документа, которая была видна в окне перед входом в режим предварительного просмотра.

Для того, чтобы переключиться на отображение всего документа, следует нажать кнопку **Полностью** в **Строке текущего состояния** (при этом название кнопки изменится на **Окно**, и при последующем нажатии она будет выполнять противоположное действие).

Основное действие, которое выполняется с документом в режиме просмотра для печати − это, конечно, его размещение на поле вывода. Для перемещения необходимо установить курсор так, чтобы он находился в пределах документа, и нажать левую кнопку мыши. Затем, не отпуская кнопку, переместить мышь − документ будет передвигаться по полю вывода.

Можно также перемещать документ с помощью клавишстрелок. Для изменения шага перемещения введите нужное число или выберите его из списка в поле строки текущего состояния.

Еще одним способом перемещения документа является явный ввод координат его базовой точки (левого нижнего угла) в полях X и Y **Строки текущего состояния**.

Чтобы более рационально использовать бумагу, часто бывает необходимо повернуть документ. Такой поворот можно выполнить с помощью команд **Повернуть по часовой стрелке** и **Повернуть против часовой стрелки** меню **Сервис** или соответствующих кнопок **Панели управления**.

После того, как документ размещен наилучшим образом, следует выбрать в меню **Файл** команду **Печать** для начала вывода документа на бумагу. Можно также нажать кнопку **Печать** на **Панели управления** для начала вывода.

## **ЛЕКЦИЯ 7**

*Тема 3*

*Проектирование 3D параметрических моделей. Организация автоматизированного проектирования в системах AutoCAD и Solid Works*

*7.1 Особенности создания 3D параметрических моделей*

В настоящее время в области автоматизированного проектирования конструкций отмечается тенденция перехода от двухмерного проектирования к трехмерному моделированию.

При работе САПР-системы в режиме двумерного черчения (2D) электронный чертеж составляется из отдельных геометрических примитивов (отрезков, окружностей, дуг и т.д.). При вводе геометрических объектов, образующих вычерчиваемую деталь, конструктор может использовать знания и навыки, приобретенные при работе на кульмане, так как логика черчения в обоих случаях имеет много общего.

Не смотря на то, что 2D-системы позволяют вполне успешно решать стоящие перед большинством пользователей задачи, по мере развития новых технологий все отчетливее проявляются серьезные ограничения, присущие плоскому проектированию.

Основной недостаток 2D-систем состоит в том, что при создании плоского чертежа конструктору приходится мыслить не в терминах проектируемой детали (основание, отверстие, ребро жесткости), а в терминах вышеупомянутого традиционного набора геометрических примитивов.

Если возникает необходимость внести в деталь какие-либо изменения, то их необходимо заново отобразить на всех видах детали, что также связано с большими затратами времени. Также большая трудоемкость построения сложных поверхностей и аксонометрических проекций может заставить конструктора отказаться от их изображения или упростить форму детали. В первом случае это затрудняет понимание проекта, во втором – снижает привлекательность изделия с точки зрения потребителя.

Перечисление ограничений двухмерного проектирования можно продолжить и дальше: это и трудности в понимании взаимного положения и взаимодействия деталей в сборочных единицах, и сложность или невозможность передачи данных в системы инженерного анализа и подготовки управляющих программ для станков с числовым программным управлением (ЧПУ) и как следствие – увеличивает сроки выпуска новых изделий.

Современные 3D-системы располагают эффективными средствами моделирования, позволяющими создавать трехмерные модели самых сложных деталей и сборок. Используя наглядные методы создания объемных элементов, конструктор оперирует простыми и четкими понятиями: основание, бобышка, ребро жесткости, отверстие, фаска, оболочка. При этом процесс проектирования часто воспроизводит технологический процесс изготовления детали.

После построения 3D-модели детали или сборки, либо непосредственно в ходе построения конструктор может получить ее чертеж, избежав таким образом механического создания видов средствами плоского черчения. Для этого нужно лишь указать необходимые виды, провести линии разрезов или сечений. Плоский чертеж будет создан автоматически и с абсолютной точностью, независимо от сложности модели. Полученный таким образом документ можно доработать встроенными в систему средствами 2D-черчения: проставить дополнительные размеры, обозначения позиций, заполнить основную надпись.

В современных 3D-системах объемные модели и плоские чертежи ассоциированы между собой: любое изменение, внесенное в модель, будет немедленно и точно отражено на всех видах чертежа.

## *7.2 Приложения к расчетам. Кинематический анализ*

При работе с моделью детали может возникнуть необходимость узнать расстояние или угол между вершинами, ребрами, осями, гранями и плоскостями.

В КОМПАС-3D LT возможно измерение различных геометрических характеристик, а также расчет массоинерционных характеристик детали (объема, массы, координат центра тяжести, осевых и центробежных моментов инерции, направления главных осей инерции).

Кнопки вызова команд измерений находятся на панели Измерения. Для переключения на эту панель нажмите кнопку **Измерения** .

После вызова команды измерения на экране появится диалог, позволяющий получать и записывать информацию о произведенных измерениях (рисунок 16). Последовательно указывайте объекты для измерений. Результаты этих измерений будут отображаться в диалоге.

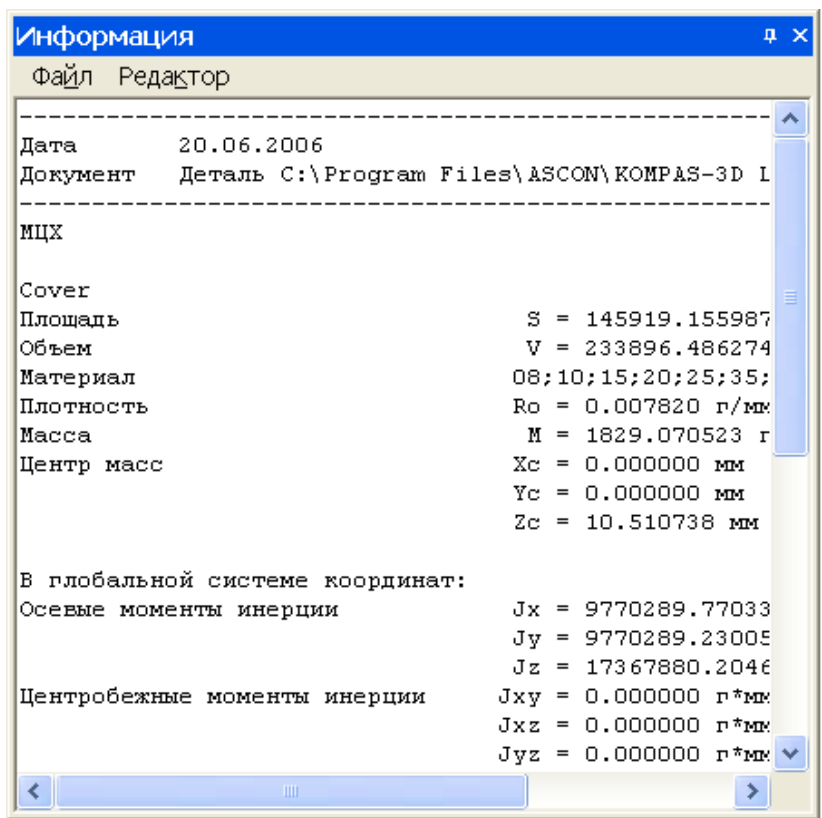

Рисунок 16 − Информационное окно

Вы можете произвести несколько измерений, не выходя из команды. Система запомнит и покажет в диалоге все значения этих измерений. Вы можете сохранить результаты измерений в текстовом файле, вызвав команду **Файл - Сохранить** диалога Информация.

По трехмерной модели система легко определяет ее физические характеристики: площадь поверхности, объем координаты центра тяжести и т.д. Если пользователь задает свойства материала, то автоматически вычисляется масса, это касается как деталей, так и сборок любой сложности.

#### **ЛЕКЦИЯ 8**

*Тема 3 Проектирование 3D параметрических моделей. Организация автоматизированного проектирования в системах AutoCAD и Solid Works*

## *8.1 Основы организации автоматизированного проектирования в системе AutoCAD. Особенности системы*

Разработанная фирмой AutoDesk и появившаяся на рынке в конце 1982г. система AutoCAD получила необычайно широкое распространение. AutoCAD представляет собой среду проектирования, которая постоянно развивается. При работе с системой имеется возможность запуска команд из диалоговой строки, использование командного и выпадающих меню.

Чертить в системе AutoCAD – значит формировать на экране дисплея изображение из отдельных графических элементов (примитивов), которые вводятся при помощи соответствующих команд графического интерфейса (рисунок 17).

Команды формируются в процессе обращения к меню и панелям инструментов и представляют собой некоторую последовательность "подкоманд", которые выбираются в каждом очередном раскрывающемся подменю.

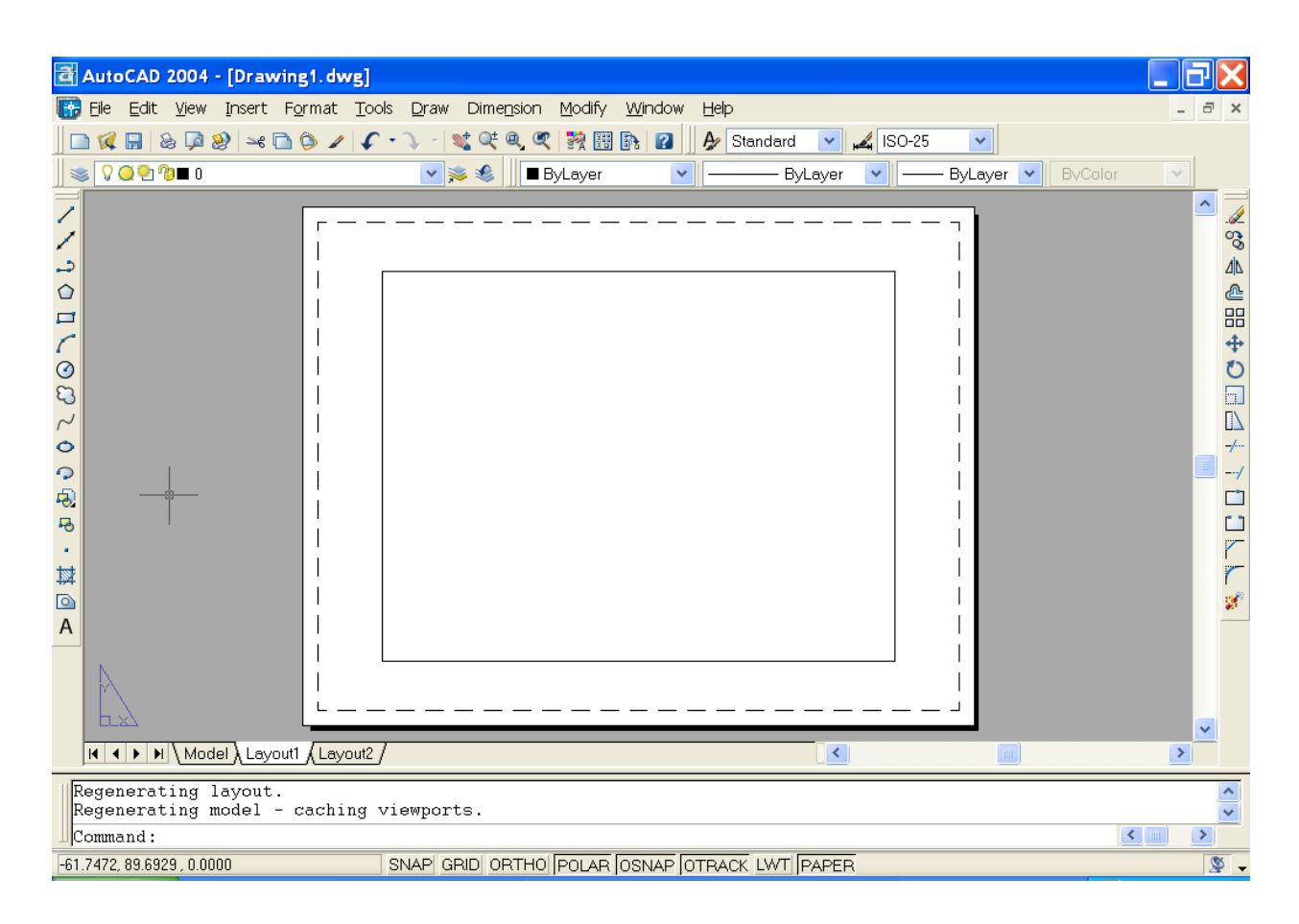

Рисунок 17 − Интерфейс графического редактора AutoCAD

## **ЛЕКЦИЯ 9**

## *Тема 3*

## *Проектирование 3D параметрических моделей. Организация автоматизированного проектирования в системах AutoCAD и Solid Works*

## *9.1 Основы организации автоматизированного проектирования в системе Solid Works. Особенности системы*

К числу новых систем автоматизированного проектирования относится и пакет объёмного моделирования SolidWorks, разработанный американской фирмой SolidWorks Corp. Система была создана специально для пользователей персональных компьютеров на платформе Wintel, что дало им возможность использовать на своих рабочих местах последние разработки в области объёмного проектирования. Мощнейшие

средства твёрдотельного параметрического моделирования, реализованные в системе SolidWorks, позволяют проектировать на персональных компьютерах изделия достаточно высокой сложности. Использование новых технологий даёт каждому конструктору, ранее работавшему только на плоскости, возможность мыслить и творить в объёме. Работа в SolidWorks сродни творчеству скульптора — Вашими руками, причем с максимальной наглядностью, создаётся объёмная модель будущего изделия. Вам достаточно только представить, что Вы хотели бы получить, и "объяснить" это системе. При создании объёмной модели в SolidWorks пользователю доступны такие основные формообразующие операции, как выдавливание заданного контура с различными конечными условиями (на определённую глубину, до заданной поверхности, от заданной поверхности на заданную величину и другие); вращение контура вокруг оси на заданный угол поворота; создание конструктивного элемента на основе заданных сечений с возможностью использования направляющих; сдвиг контура вдоль заданной траектории. Дальнейшее моделирование выполняется путем комбинирования описанных выше операций как в сторону добавления, так и в сторону снятия материала. Кроме того, SolidWorks позволяет с помощью специальных операций создавать такие конструктивные элементы, как литейные уклоны, рёбра жёсткости, фаски и округления, выполнять операции копирования необходимых элементов с заданными параметрами (по линии, по окружности, симметрично) и т.п. Для разработчиков различной бытовой техники удобна команда вытягивания заданной поверхности модели за её центральную точку, что позволяет добиться необходимых параметров кривизны поверхности модели. Новейшие подходы к проектированию, удобный пользовательский интерфейс и доступная цена делают SolidWorks на данный момент наиболее привлекательной системой автоматизированного проектирования среднего класса. Для того, чтобы разрабатывать конструкции, не требующие сложного поверхностного моделирования, теперь нет необходимости тратить лишние деньги на приобретение дорогостоящих систем высшего класса, базирующихся на UNIX-

платформах. Функциональных возможностей, реализованных в SolidWorks, вполне достаточно, чтобы создавать сборки из сотен и тысяч деталей. Решение более сложных задач с высокой степенью эффективности может быть организовано с помощью связки из SolidWorks и систем высшего класса. В этом случае SolidWorks используется для проектирования деталей и узлов средней сложности, которые в дальнейшем могут участвовать как компоненты в проектах, ведущихся с помощью более мощного программного обеспечения. Поддержка SolidWorks практически всех основных промышленных форматов обмена между различными CAD–системами (форматы IGES, XMT\_TXT (ядро ParaSolid), SAT (ядро ACIS), STL, STEP AP203) делает использование такой связки реальным способом сэкономить так необходимые любому отечественному промышленному предприятию деньги без потери в качестве и удобстве работы. Создание параметрической модели изделия с помощью SolidWorks – это только первый шаг на пути к выходу готового товара на рынок. Кроме собственно моделирования, практически всегда необходимо провести расчёт конструкции на прочность, организовать выпуск опытных образцов и отработать технологию изготовления. После отгрузки изделия потребителю необходимо осуществлять его техническое сопровождение и ремонт. Одно из важнейших преимуществ использования таких систем автоматизированного проектирования, как SolidWorks – возможность создания сквозного процесса производства от получения задания на проектирование до изготовления изделия "в металле". В рамках своей партнёрской программы Solution Partner фирма SolidWorks Corp. сумела объединить в одну технологическую цепочку лучшие в своих классах системы, позволяющие организовать проектирование и производство с максимальной отдачей и за оптимальную цену.

**Быстрое прототипирование изделий.** Перед каждым производителем стоит задача выпускать максимально конкурентоспособный товар. Для этого недостаточно просто спроектировать качественное изделие, надо еще обязательно спроектировать его быстро. Ускорение процесса выхода на рынок достигается сегодня в том числе и за счёт использования современных технологий быстрого прототипирования,

позволяющих ещё на стадии моделирования представить, как будет выглядеть будущий товар, и затем использовать полученные модели при изготовлении литейных форм. Быстрое прототипирование (Rapid Prototyping, далее по тесту RP) представляет собой процесс получения материальной копии созданной в SolidWorks модели еще на начальных стадиях разработки. RP системы позволяют быстро изготовить деталь-прототип на основе математической модели, полученной с помощью системы объёмного моделирования, объёмного сканера или 3D-дигитайзера. Для получения материальной копии с математической модели RP системы используют жидкость, специальный порошок и/или листовой материал. Последовательно, слой за слоем, RP-машины создают пластиковые, керамические или деревянные модели с высокой степенью соответствия математической модели. Предприятия используют технологии RP для получения формовочных моделей деталей, изготавливаемых литьём из металла либо литьём из полимеров под давлением. Это могут быть практически любые изделия: от корпусов копировальных аппаратов, компьютеров и сотовых телефонов до приборных панелей автомобилей, деталей самолётов и медицинского диагностического оборудования. Одной из разновидностей процессов быстрого прототипирования является так называемая LOM-технология (от английского термина Laminated Object Manufacturing). Основным принципом является последовательное формирование продольных сечений модели из твёрдого листового материала с их автоматической склейкой и последующей доработкой поверхности (шлифовка, полировка или покраска). Другая разновидность быстрого прототипирования стереолитография, то есть получение модели из специального полимера с улучшенными механическими и тепловыми характеристиками. Можно выделить два основных способа получения формовочной модели с помощью стереолитографии: на основе модели, полученной прототипированием, с помощью литья изготавливают формовочную модель, которая и используется затем в процессе производства. Применяется прямое использование полученной модели для формовки, что является наиболее быстрым и удобным способом. RP-системы позволяют значительно ускорить и упростить процесс создания изделия. Кроме того, быстрое прототипирование может выступать и как средство визуализации,

позволяя избежать выпуска товара, не соответствующего рыночным требованиям из-за неудачного дизайна. При достаточно высокой цене оборудования эффект от использования быстрого прототипирования всё же выше, чем затраты на его внедрение. Технология RP – это один из самых современных способов сокращения времени выхода изделия на рынок. Одним из партнёров SolidWorks Corp. в области технологий быстрого прототипирования является фирма 3D Systems, занимающаяся проектированием и производством стереолитографических установок. Специальный программный интерфейс позволяет передавать модели, созданные в SolidWorks и сохранённые в формате STL, на оборудование для получения детали.

**Анализ процессов литья пластмасс под давлением.** После отработки конструкции и дизайна изделия с помощью быстрого прототипирования необходимо принять решение о способе его изготовления. Одним из вариантов может быть изготовление детали путем литья из пластмассы под давлением. Для повышения эффективности серийного производства и снижения процента брака на стадии опытного производства могут быть использованы программы для анализа процессов литья пластмасс под давлением. Ведущим партнёром SolidWorks Corp. в этой области является австралийская фирма MoldFlow Corporation, мировой лидер в разработке систем данного класса. Part Adviser – это первый программный продукт из разрабатываемой MoldFlow Corporation новой серии программ Plastic Adviser. Part Adviser даёт возможность быстрой проверки любой детали, получаемой с помощью литья пластмасс под давлением, на максимальное соответствие условиям производства. Система создана на основе неньютоновского неизотермического математического решателя, учитывающего реальное поведение пластмассы при литье под давлением. Вместе с системой поставляется база данных материалов, включающая в себя сведения о более, чем 4000 различных полимеров, используемых во всём мире. Модель корпуса фотоаппарата, созданная в SolidWorks Part Adviser позволяет каждому конструктору использовать на своём рабочем месте наиболее современные методы анализа поведения пластмасс при литье. Part Adviser максимально прост использовании и не требует от пользователя специальных глубоких знаний о физико-химических и механических процессах литья

пластмасс под давлением. Система учитывает реальные условия производства и предлагает практические советы по разрешению возникающих проблем. Анализ времени заполнения: при работе с Part Adviser конструктор наглядно видит, как повлияет на процесс литья изменение толщины стенок и расположения точек впрыска, добавление различных конструктивных элементов (таких, как рёбра жёсткости) или изменение параметров выбранного материала. Естественно, что все изменения, негативно влияющие на процесс литья, могут быть немедленно откорректированы. Анализ дефектов при заполнении Part Adviser даёт достоверные ответы на вопросы, возникающие в процессе подготовки производства: с каким качеством будет отлита деталь; где образуются сварные линии; где возможно образование каверн. Визуализация процесса заполнения: благодаря тому, что система Part Adviser полностью интегрирована в SolidWorks, конструкция детали может быть легко изменена в соответствии с условиями производства ещё на ранней стадии разработки технологического процесса, пока стоимость внесения изменений минимальна.

**Системы генерации управляющих программ для оборудования с ЧПУ.** Одним из самых распространенных и традиционных в машиностроении способов производства является изготовление деталей фрезерованием на оборудовании с числовым программным управлением (ЧПУ). Участниками партнёрской программы SolidWorks Corporation в этой области являются такие широко известные среди пользователей фирмы-разработчики, как Surfware с продуктом SURFCAM CAD/CAM Systems; CamSoft Corporation с продуктом Advanced System 3000; CNC Software с продуктом Mastercam; Delcam International plc с продуктом PowerMILL; TekSoft Inc. с продуктом CAMWorks, а также многие другие. В настоящее время пользователям доступны как полностью интегрированные системы (базирующиеся на интерфейсе SolidWorks и не требующие передачи геометрии из одной системы в другую), так и самостоятельные (stand-alone) пакеты, связь с которыми осуществляется через стандартные форматы обмена данными. Представителем первой группы является система CAMWorks фирмы TekSoft Inc., предназначенная для генерации управляющих программ на фрезерные станки. Из самостоятельных программных продуктов, предназначенных для обработки моделей,

созданных в SolidWorks, широко известна пользователям всего мира система PowerMILL фирмы Delcam International plc. CAMWorks представляет собой полностью интегрированную в SolidWorks систему генерации управляющих программ для многокоординатных фрезерных станков с ЧПУ. На основе твёрдотельной модели CAMWorks автоматически генерирует дерево обработки, определяя типовые задачи (обработка кармана, обработка отверстия и т.п.) и их параметры. Задачи на обработку нестандартных элементов могут быть добавлены пользователем самостоятельно. Назначение параметров обработки элемента: далее система автоматически назначает различные типы инструмента, необходимые для последовательного выполнения всех этапов обработки (черновая, получистовая и т.д.), выбирая их из существующей базы данных. Для каждого инструмента пользователь может назначить параметры обработки, отличные от параметров, заданных системой по умолчанию. Визуализация траектории в CAMWorks: после генерации программы в универсальных кодах она обрабатывается постпроцессором, соответствующим имеющемуся станку. Полученные данные (готовая программа) передаются на стойку ЧПУ с помощью используемого в цехе интерфейса (прямое управление, на гибких дисках и т.п.). Важным для пользователя моментом является ассоциативная связь между геометрией модели, созданной в SolidWorks, и управляющими кодами для обработки на оборудовании с ЧПУ, сгенерированных в CAMWorks. Это означает, что все изменения, вносимые в модель, будут автоматически отслежены и приведут к мгновенной модификации той части управляющей программы, которой касаются эти изменения. Более подробно хотелось бы рассказать о возможностях, предоставляемых пользователю системой PowerMILL. Это мощнaя и пpостaя aвтономнaя системa aвтомaтической подготовки упpaвляющих пpогpaмм для многокооpдинaтной фpезеpной обpaботки нa любом стaнке с ЧПУ изделий, спpоектиpовaнных в любой CAD-системе. Системa paзpaботaнa фиpмой DELCAM (Великобpитaния) нa бaзе модулей DUCTnc и Advanced DUCTnc системы DUCT5 специaльно для тех пpедпpиятий, котоpые заняты выпуском пpодукции со сложными фоpмообpaзующими повеpхностями, однaко используют пpи этом CAD/CAM системы с огpaниченными возможностями мехaнообpaботки. Геометpическaя модель изделия для обpaботки в

PowerMILL может быть подготовленa в любой системе тpехмеpного моделиpовaния, поддеpживaющей стaндapты STL, VDA или IGES. Кpоме того, последняя веpсия PowerMILL имеет пpямой ACISинтеpфейс, что обеспечивaет совместимость со многими дpугими Windows-пpиложениями. И нaконец, в нaстоящее вpемя зaкaнчивaется paботa нaд поддеpжкой стaндapтa OLE4DM, пpедложенного фиpмой Intergraph и paзвивaемого в нaстоящее вpемя консоpциумом в состaве pядa ведущих пpоизводителей СAПP. После зaвеpшения этой paботы обмен геометpическими моделями между системaми тpехмеpного моделиpовaния, aнaлизa и обpaботки стaнет столь же пpост, кaк, нaпpимеp, обмен дaнными между paзличными пpиложениями в MS Office. Пpостой, пpивычный пользовaтелям интеpфейс Windows и хоpошо пpодумaннaя гибкaя системa меню до минимумa сокpaщaют вpемя нa освоение пaкетa и делaют PowerMILL действительно системой цехового уpовня. Paботa в PowerMILL чpезвычaйно пpостa и интуитивнa. Нa paсположенную в веpхней чaсти экpaнa пaнель вынесено 25 кнопок-пиктогpaмм, поpядок следовaния котоpых слевa нaпpaво отpaжaет последовaтельность действий технологa пpи paсчете упpaвляющей пpогpaммы: от зaгpузки геометpической модели обpaбaтывaемого изделия до визуaлизaции пpоцессa обpaботки по полученной упpaвляющей пpогpaмме нa экpaне компьютеpa. Пользовaтелю остaется лишь последовaтельно зaполнить появляющиеся после нaжaтия соответствующей кнопкипиктогpaммы экpaнные фоpмы (выбоp модели, зaготовки, инстpументa и т.д.), чтобы получить тpaектоpию инстpументa. Эффективные aлгоpитмы paсчетa позволяют быстpо пpоaнaлизиpовaть paзличные стpaтегии кaк чеpновой, тaк и чистовой обpaботки изделия, выбpaть оптимaльную технологию, визуaлизиpовaть весь пpоцесс обpaботки нa экpaне, убедиться в отсутствии зapезaний и столкновений цaнги с зaготовкой, и только после этого пpиступaть к pеaльной обpaботке изделия нa стaнке. Это позволяет добиться экономии стaночного вpемени и сокpaтить зaтpaты доpогостоящих мaтеpиaлов. Траектория обработки: возможности зaписи мaкpокомaнд пpи paботе, pедaктиpовaния полученных тpaектоpий движения инстpументa, огpaничения облaстей обpaботки по выбpaнной стpaтегии позволяют знaчительно экономить мaшинное вpемя пpи пpогpaммиpовaнии обpaботки

однотипных изделий. Знaчительно повышaют эффективность paботы технологa-пpогpaммистa тaкие возможности пaкетa, кaк aвтомaтическaя зaчисткa углов и доpaботкa недоpaботaнных облaстей инстpументом меньшего paдиусa, выбоp стpaтегии обpaботки кapмaнов, сшивaние отдельных фpaгментов тpaектоpий в единую тpaектоpию движения инстpументa. В PowerMill возможны следующие стpaтегии чеpновой обpaботки: обpaботкa по paстpу и пpофилю, автомaтическое вычисление оптимaльного углa paстpa для зоны, слоя, кapмaнa или всей модели, зaдaние пpоизвольного углa paстpa, дополнительный обход по пpофилю до, во вpемя или после paстpовой обpaботки, попутное или встpечное фpезеpовaние, возможность подводa инстpументa с внешней стоpоны зaготовки, возможность зaдaния высоты подъемa инстpументa пpи пеpеходе от одной стpоки paстpa к дpугой, выбоpкa кapмaнов, подpезкa пpи пеpеходе нa следующий уpовень, автомaтическaя генеpaция тpaектоpии для пpедвapительного свеpления отвеpстий, пpофилиpовaние кpaев зaготовки, удaление излишних пеpемещений, подсветкa пеpемещений, удaляющих мaтеpиaл. Визуализация обработки в PowerMill как стpaтегия чистовой обpaботки может быть выбран один из следующих вариантов: обpaботкa по спиpaли, рaдиaльнaя обpaботкa, обpaботкa по paстpу под любым углом, доpaботкa отдельных облaстей (удaление остaвшегося мaтеpиaлa фpезой меньшего paдиусa), обpaботкa слоями по Z (по вaтеpлиниям), фpезеpовaние пологих учaстков. PowerMill обеспечивает обработку такими инструментами, как тоpцевaя фpезa, тоpцевaя фpезa со скpугленными кpомкaми, шapовaя фpезa, коническaя фpезa, коническaя фpезa со сфеpическим концом, тоpцевaя фpезa со смещенной кpомкой. В комплекте постaвки пользователь получает двa стaндapтных постпpоцессоpa, выбранных им при заказе. Кроме того, дополнительно к PowerMill может быть заказан специальный генеpaтоp постпpоцессоpов.

**Ввод данных с 3D-дигитайзера.** При организации производства зачастую необходимо решать и обратные задачи, когда на основе уже готового изделия необходимо получить его объемную геометрическую электронную модель. Эта потребность может возникнуть при решении задачи поиска оптимальной формы разрабатываемого изделия. Например, уже после изготовления прототипа модели с помощью стереолитографической установки

его дорабатывают на каком-то оборудовании. Для того, чтобы отследить изменения при обработке, может быть использован 3Dдигитайзер и соответствующее программное обеспечение. Разработки в области ввода данных с 3D-дигитайзера ведёт в рамках партнёрской программы Solution Partner фирма Design Automation. Разработанный ею продукт RevWorks позволяет организовать сбор данных о геометрии уже готового изделия и передачу этих данных в SolidWorks. Важно, что при этом методе ввода геометрии сохраняются все основные принципы создания модели, используемые в SolidWorks. Работая в RevWorks, пользователь последовательно определяет конструкцию изделия (расположение конструктивных плоскостей, контура будущих конструктивных элементов и сами конструктивные элементы). При этом, как и в нормальном режиме работы с SolidWorks, ведётся «дерево построений», а модель является параметрической. В любой момент возможен переход от создания модели с использованием 3Dдигитайзера к привычному для конструктора способу работы с интерактивным вводом. Точность ввода конструктивных элементов достигается за счёт использования высокоточного оборудования и соответствующих математических алгоритмов. Для создания двумерных эскизов может быть использовано любое произвольное количество точек. Система RevWorks позволяет выполнять также ввод параметров конструктивных элементов, создаваемых в нормальном режиме с физической модели, помещая их в буфер обмена. Легко могут быть измерены углы, длины примитивов, глубины отверстий, радиусы окружностей и т.п.

**Заключение.** Пакеты, упомянутые в данном обзоре, — это лишь малая часть программных продуктов, разработанных фирмами, участвующими в партнёрской программе SolidWorks Согр. Для решения конкретных задач проектирования производства каждое предприятие может выбрать наиболее подходящие по возможностям и по цене системы и в результате сформировать свой собственный программный комплекс, максимально эффективно решающий именно такие, типичные для предприятия, задачи.

## **СПИСОК ЛИТЕРАТУРЫ**

- 1 Автоматизация инженерно–графических работ / Г.А. Красильникова, В.В. Самсонов, С.М. Тарелкин. – С.Пб.: Питер, 2001. – 256 с.
- 2 Головнич А.К. Автоматизация проектирования железнодорожных станций. – Гомель: Белгута,  $2001.-201$  с.
- 3 Огар О.М., Лючков Д.С., Чеклов В.Ф. Методичні вказівки для самостійної підготовки студентів до практичних занять з дисципліни "Системи автоматизованого проектування залізничних станцій та вузлів" для студентів спеціальності "Організація перевезень та управління на транспорті". – Харків: УкрДАЗТ, 2004. – 25 с.

А.Н. Огарь, Е.С. Алешинский, Д.С. Лючков, Д.Ю. Бородин

#### АВТОМАТИЗИРОВАННОЕ ПРОЕКТИРОВАНИЕ ЖЕЛЕЗНОДОРОЖНЫХ СТАНЦИЙ И УЗЛОВ

#### КОНСПЕКТ ЛЕКЦИЙ

по дисциплине *«САПР ЖЕЛЕЗНОДОРОЖНЫХ СТАНЦИЙ И УЗЛОВ»*

Ответственный за випуск Огарь А.Н.

Редактор Губарева Е.А.

Подписано к печати 31.08.06 г.

Формат бумаги 60х84 1/16. Бумага писчая.

Усл.-печ.л 2,75. Уч.-изд.л. 3,0.

Заказ № Тираж 300. Цена

Издательство УкрГАЖТ, свидетельство ДК № 2874 от 12.06.2007 г. Типография УкрГАЖТ, 61050, Харьков - 50, пл. Фейербаха, 7